## *Verlauf anlegen*

Einen Verlauf mit "Neutraler Dichte" auf ein Bild anwenden. Das Original soll nicht verändert werden.

Im Smartobjekt kann kein Verlauf aufgelegt werden.

**Leere Ebene** anlegen. *Modus: Multiplizieren Verlaufswerkzeug (G)* und einsetzen. So können mehrere Verläufe aufgezogen werden, ohne das Original zu beschädigen.

## *Schneller Werkzeugwechel*

erfolgt innerhalb eines Fayout mit dem Tastenkürzel:

## **Umschalt-Taste und Buchstabe**.

Der Wechel ist allerdings nur dann sinnvoll, wenn nur zwei max. drei Werkzeuge in einem Flayout enthalten sind. Die Werkzeuge werden durch klick nacheinander aktiviert. Etwas Fingerfertigkeit ist schon von Nöten. z.B. Strg+O, für Rechtshänder eine akrobatische Art Werkzeuge zu wechseln

## *Iris aufhellen*

Augen formatfüllend vergrößern

- Doppelklick auf "Im Markierungsmodus arbeiten" (Q) in der Werkzeugleiste unten
- Dialogbox: Ausgewählter Bereich, Deckkraft: 50 %, Farbe ROT oder nach Wunsch
- Pinsel (B) aufnehmen und anpassen, Farbe: schwarz, Spitze: mittelweich
- Iris ausmalen. Äußere Ränder der Pupille sollten nicht so stark einbezogen werden.
- Klick auf "Im Markierungsmodus arbeiten" (O), beendet die Malaktion
- Maske wird sichtbar
- Sofort eine Einstellungsebene "Belichtung" anlegen
- Belichtung +2 :: Gammakorrektur 0,5 beide Einstellungen nach Wunsch einstellen.
- Iris wird heller, leuchtender und sehr strukturreich

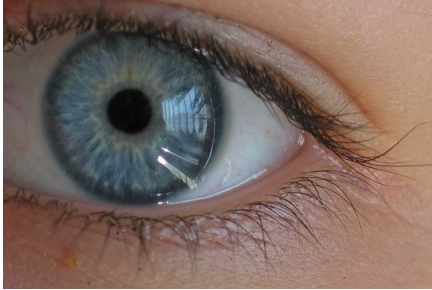

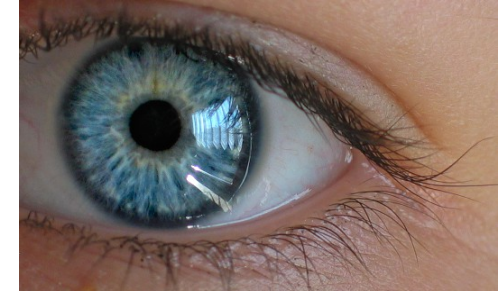

*Originalzustand Iris-Struktur und Kontrastreich, heller*

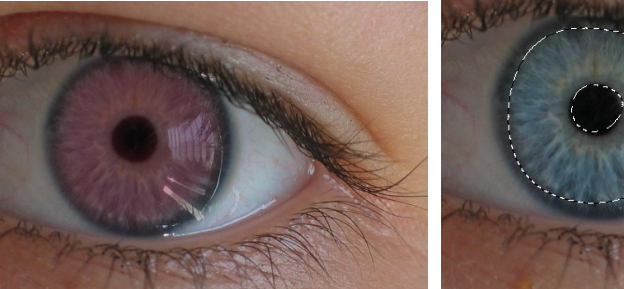

*50% Maskierung der Iris Maskenkreis*

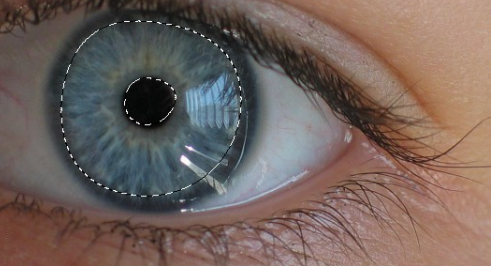

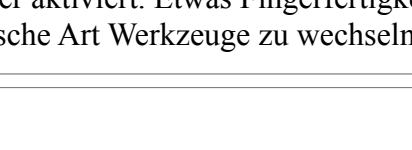

Adobe Photoshop CS5 Extended

kann.

Das Verlaufswerkzeug konnte nicht benutzt werden,<br>weil das Smart-Objekt nicht direkt bearbeitet werden

**OK**